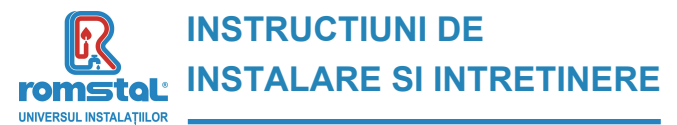

Revizia nr. 0 / noiembrie 2023

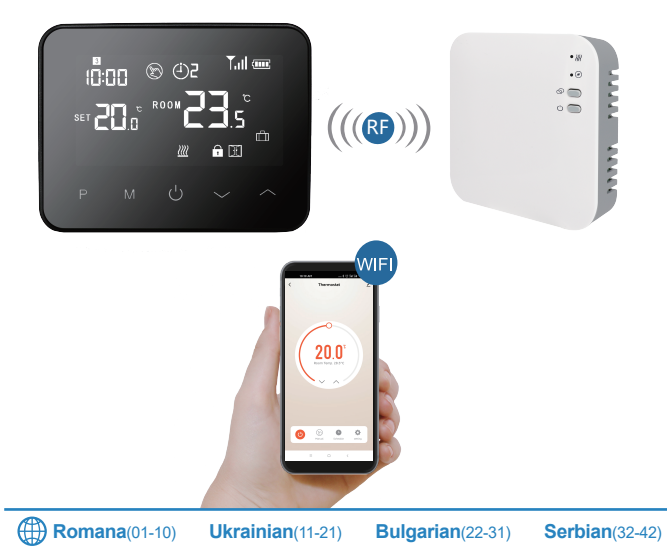

**Brand:** Habitat **Model:** WT-20 WiFi Termostat Habitat programabil wireless **Cod Romstal:**39T0559

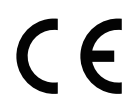

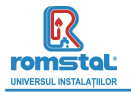

Acest smart termostat a fost dezvoltat pentru a avea capacitatea de a actiona sistemele de incalzire electrica si clasice comutand pe ON si OFF utilizand o temperatura setata si un timp setat de la distanta in orice moment si oriunde.

# **Functii**

- Display-ul mare poate fi citit clar prin luminarea fundalului.
- Termostatul si receptorul sunt simplu de montat.
- Cinci butoane permit o utilizare simpla.
- Functia de blocare pentru copii
- $\bullet$  Detectarea ferestrei deschise
- 4 perioade programabile pe zi
- $\bullet$  Pe display se afiseaza temperatura setata ca de altfel si temperatura masurata, timpul.
- Termostatul este furnizat cu o rama de fixare pe perete, un suport si un receptor foarte compact (montat pe suprafata).

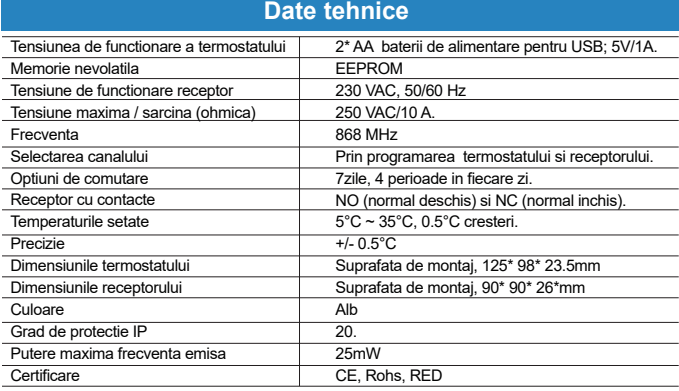

【 **Romania** 】 **01**

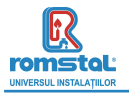

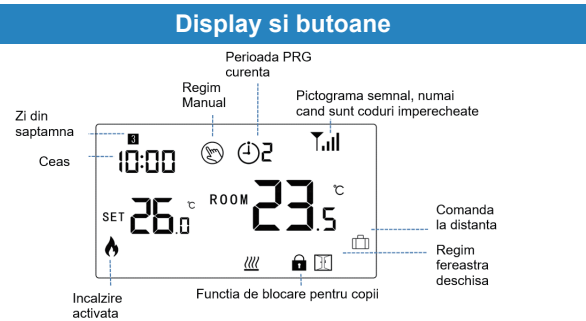

#### **Reglarea ceasului**

Apasati si mentineti apasat butonul **M** timp de 3s, setati ceasul si presetati temperatura fiecarui regim prin apasarea butoanelor  $\sim$  si fiecare apasare a butonului **M** permitand trecerea la setarea urmatorului articol.

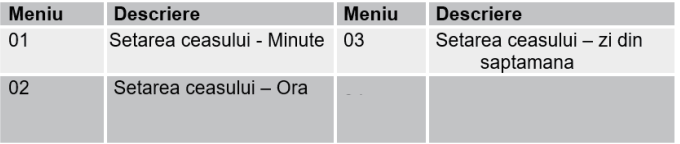

#### **Functia de blocarea pentru copii**

Cu child lock – functia de blocare pentru copii activata, ON (consultati meniul de setare al parametrilor), butoanele se vor bloca dupa ce se stinge lumina de fundal. Apasati butonul  $\sim$  si  $\sim$ , simultan timp de 5s pentru a debloca functia de blocare pentru reglajul temporar.

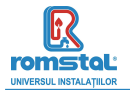

#### **Selectarea regimului**

Apasati butonul **M** pentru a selecta regimul PRG /regimul MAN/regimul<br>de comanda de la distanta (PRG mode/MAN mode/Away mode).

**Setarea programului PRG**

Apasati si mentineti apasat butonul **PRG** timp de 3s pentru a introduce setarea programului. Setati programul (Zi din saptamana - Perioada -Ora de pornire - Temperatura) prin apasarea butonului si , fiecare apasare a butonului **PRG** va permite trecerea la setarea urmatorului articol.

Setarea standard:

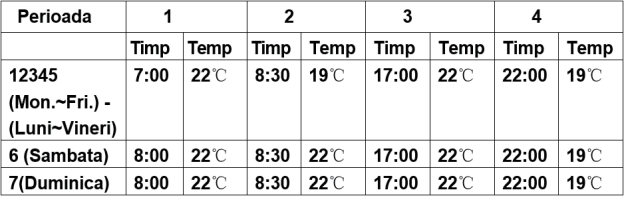

#### **Detectarea deschiderii ferestrei**

Cand este detectata functia Open Window – Fereastra deschisa. in setarea parametrilor, sistemul va opri automat incalzirea cand se detecteaza o scadere brusca a temperaturii camerei (standard 2<sup>°</sup>C in 15 minute). Aceasta scadere este provocata in general de deschiderea unei ferestre sau usi fara a opri echipamentul de incalzire in prealabil.

Echipamentul va reveni in regimul anterior de functionare dupa 30 de \minute, apoi va disparea. Apasand orice buton se va iesi din functia OWD in timpul perioadei de oprire a incalzirii.

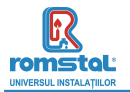

#### **Imperecherea codurilor**

Običajno je to "združevanje" že aktivirano v tovarni. Če temu ni tako, lahko sledite spodnjim korakom.

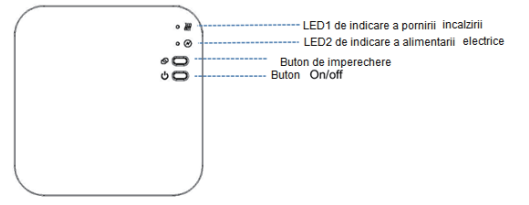

Apasati prelung butonul de imperechere a codurilor de pe receptor<br>pana cand LEDUL 1 clipeste rapid.<br>2) Opriti transmitatorul, si apasati prelungit butonul M pana cand se

- afiseaza codul pe ecran, si apoi apasati din nou butonul  $\sim$
- $3)$  Asteptati putin  $\sqrt{5}$  FDUL 1 va inceta sa clipeasca. S-a efectuat imperecherea codurilor.

#### **Conectarea la WIFI**

1) Scanati codul QR, si descarcati aplicatia "Smart Life" APP din google play sau app store

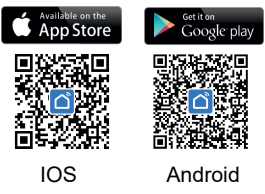

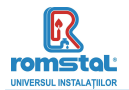

#### **Imperecherea codurilor**

- 2) Instalati aplicatia si inregistrati contul. Asigurati-va ca telefonul dumneavoastra foloseste acelasi wifi ca dispozitiv.
- 3) Adaugati dispozitivul prin apasarea butonului + din coltul superior din dreapta
- 4) Gasiti termostatul " Small Home Appliances-Thermostat(Wi-Fi)" din lista si apasati
- 5) Apasati prelungit **Butonul de imperechere** de pe receptor pana cand LEDUL 1 va clipi rapid.
- 6) Apasati indicatorul de confirmare ce va clipi rapid "Confirm indicator rapidly blink" – Indicatorul de confirmare va clipi rapid, din aplicatie.
- 7) Asteptati un moment pana cand LEDUL 1 inceteaza sa clipeasca.. S-a executat cu succes conexiunea Wifi

#### **Setarea parametrilor**

Opriti termostatul, apasati lung butonul **M** si butonul  $\land$  timp de 6s pentru a introduce setarea parametrilor. Fiecare apasare a butonului **M**, efectueaza trecerea la setarea articolului urmator . Reglati valoarea prin apasarea butonului  $\sim$  sau  $\sim$ .

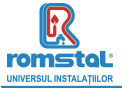

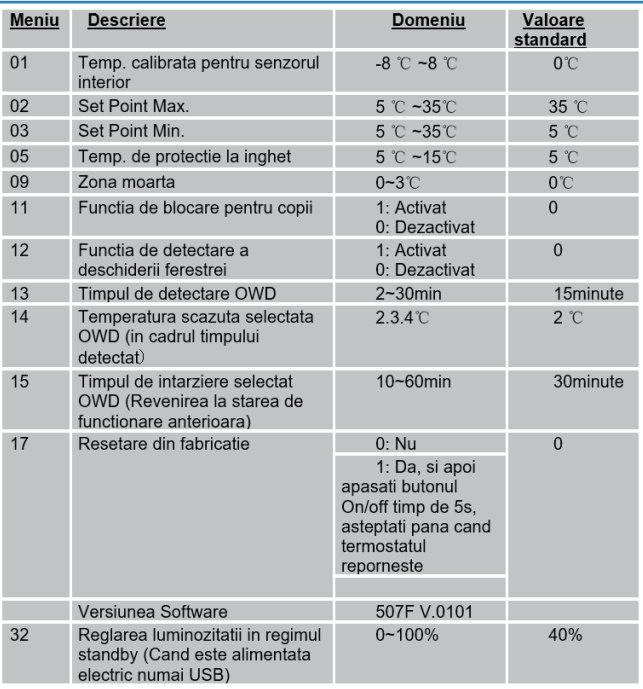

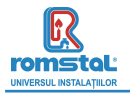

# **Schema conexiunilor electrice**

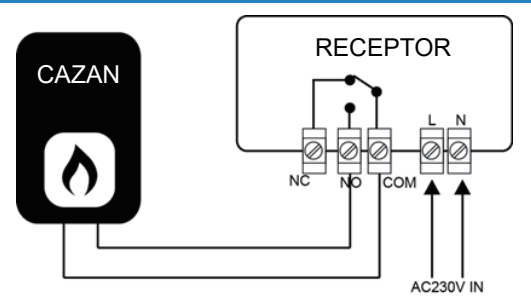

#### **Instalare & Dimensionare Instalarea termostatului pe perete:**

- 1. Separati cu atentie jumatatea frontala a termostatului de placa posterioara prin introducerea unei surubelnite mici cu cap plat in fantele din partea de jos a fetei termostatului.
- 2. Marcati pozitiile celor 2 gauri in perete utilizand placa posterioara ca sablon de pozitionare. Gauriti in pozitiile marcate si introduceti in fiecare gaura cate un diblu de perete. Fixati in siguranta prin insurubare placa posterioara a termostatului pe perete.
- 3. Indepartati capacul bateriilor, si introduceti bateriile. (Daca aveti versiunea Wi-Fi, veti avea nevoie de alimentarea electrica de la retea pentru USB, nefiind posibila utilizarea bateriilor pentru alimentarea electrica)
- 4. Fixati partea frontala a termostatului pe placa posterioara a termostatului.

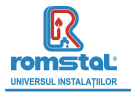

Revizia nr. 0 Noiembrie 2023

# **Schema conexiunilor electrice**

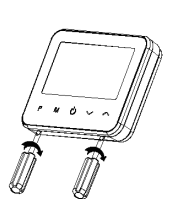

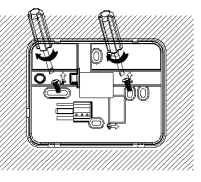

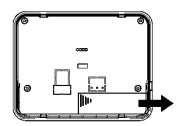

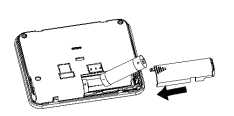

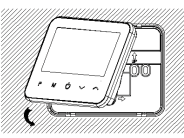

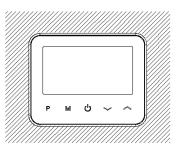

- **Amplasarea termostatului pe birou:**<br>1. Separati cu atentie jumatatea frontala a termostatului de placa<br>posterioara prin introducerea unei surubelnite mici cu cap plat in<br>fantele din partea de jos a fetei termostatului.<br>2.
- 

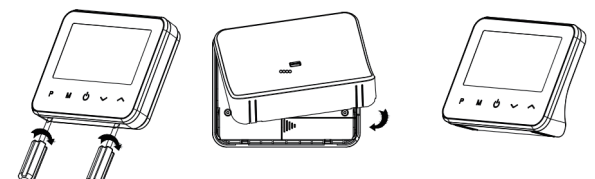

【 **Romania** 】 **08**

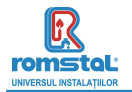

#### **Instalarea receptorului:**

- 1. Utilizand o surubelnita mica, slabiti usor surubul amplasat la baza comutatorului RF. Apoi puteti sa separati cu atentie panoul frontal de placa posterioara a termostatului.
- 2. Pozitionati placa posterioara a comutatorului RF pe perete, fixand pe pozitie suruburile furnizate.
- 3. Conectati cablurile la comutatorul RF conform indicatiilor din schema conexiunilor electrice
- 4. Montati panoul frontal pe placa posterioara, strangeti suruburile de fixare pe suport.
- 5. Porniti alimentarea cu curent electric, se va aprinde LEDUL de alimentare electrica.

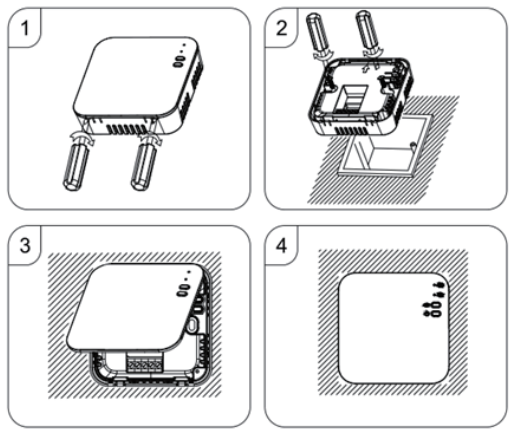

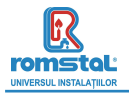

# **Dimensiune**

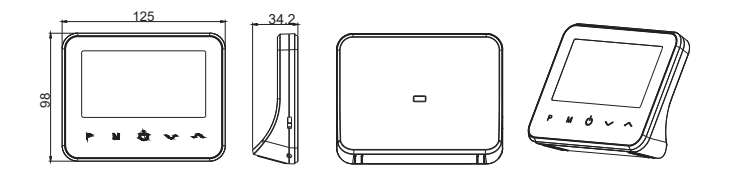

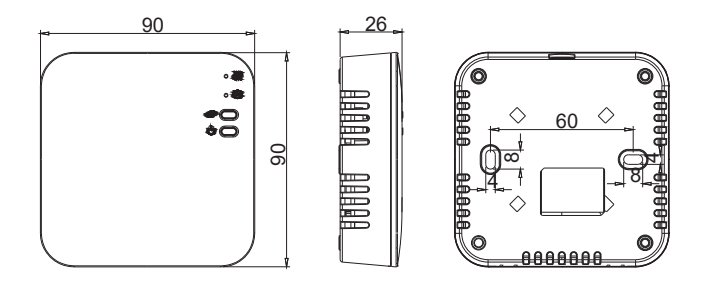

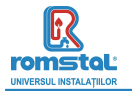

Цифровий кімнатний термостат був розроблений для того, щоб у будьakии час у будь-якому місці дистанційно вмикати та вимикати електричні та звичайні системи опалення за допомогою заданої температури та часу.

# **Функції**

- 
- Чудовий дисплей з дзеркальним ефектом<br>● Великий дисплей оснащений фоновим освітленням.<br>● Легко встановлюється термостат і приймач.<br>● П'ять кнопок полегшують використання.<br>● Програмування 4 періодів на кожний день<br>● Дис
- 
- 
- 
- температуру та час.<br>● Відображення температури в градусах Цельсія.
- 
- Терморегулятор постача́ється з ра́мкою для настінного кріплення,<br>підставкою та дуже компактним приймачем (настінного монтажу).

# **Технічні дані**

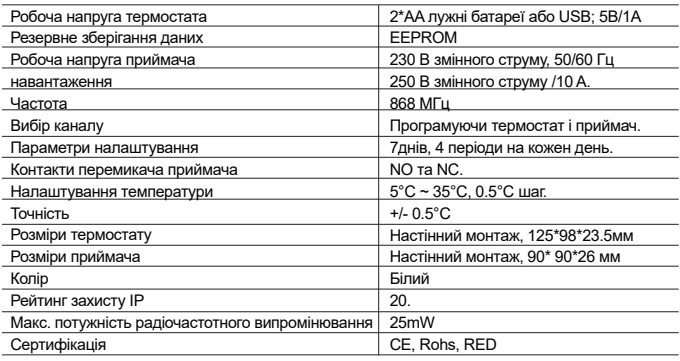

【 **Ukrainian** 】 **11**

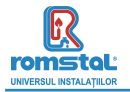

# Дисплей

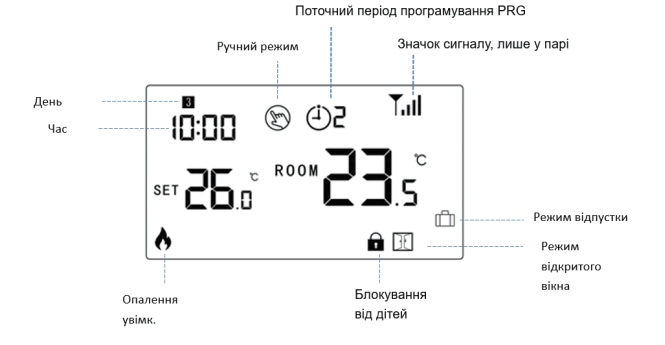

# Синхронізація(сполучення) & WIFI з'єднання

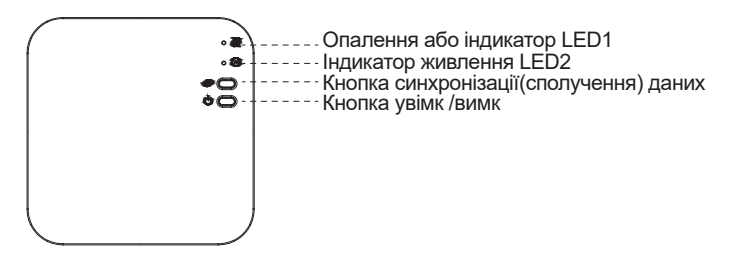

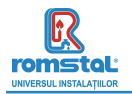

#### I. Синхронізація (сполучення) з приймачем

Зазвичай це «сполучення» вже активовано на заводі. Якшо це не так, ви можете виконати наведені нижче дії.

- 1) Натисніть і утримуйте кнопку сполучення коду на приймачі, поки<br>\_ світлодіод LED1 не почне швидко блимати.
- 2) Вимкніть термостат та утримуйте кнопку **М**, доки на екрані не з'явиться код. а потім знову натисніть кнопку  $\sim$ .
- 3) Зачекайте леякий час світполіол I FD1 перестане блимати Сполучення виконано
- II. WIFI Синхронізація (сполучення) з додатком
- 1) Відскакуйте QR-код і завантажте додаток «Smart Life» з Google Play abo App Store

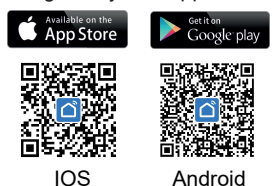

- 2) Встановіть додаток і зареєструйте обліковий запис, переконайтеся, що ваш телефон знаходиться в тій же 2.4G WIFI мережі, що й приймач термостату.
- 3) Додайте пристрій, натиснувши кнопку + у верхньому правому куті
- 4) Знайдіть у списку «Small Home Appliances-Thermostat(Wi-Fi)» і натисніть
- 5) Натисніть і утримуйте кнопку сполучення на приймачі, поки світлодіод 1 не почне швидко блимати.
- 6) Натисніть «Індикатор підтвердження швидко блимає» на телефоні. Зачекайте, поки з'єднання буде завершено. Індикатор LED1 на приймачі перестане блимати. Успішне підключення до Wi-Fi.

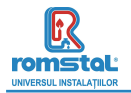

#### **III. Очистити всі сполучення (синхронізацію)**

Натисніть і утримуйте обидві кнопки з'єднання кодів і кнопку ввімкнення/вимкнення протягом 5 секунд, світлодіоди 1 і LED2 заблимають олин раз сполучення усунено

#### **IV. Втрата сигналу**

У разі втрати/відключення сигналу RF та WIFI світлодіод LED1 ъочне повільно блимати

#### Налаштування годинника

Натисніть і утримуйте кнопку М протягом 3 секунд, встановіть годинник і попередньо встановлену температуру, кожного режиму Натисканням кнопки  $\land$  та  $\lor$  кожне натискання кнопки **M** переходить до наступного налаштування пункту.

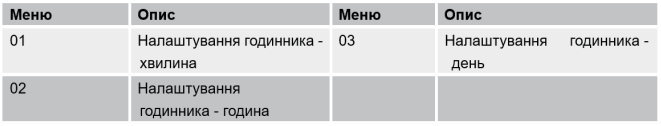

# Вибір режиму

Натисніть М для вибору режиму програмування  $\oplus$ , ручного ⊗, режиму відпустки  $\Box$ 

#### Примітки:

1) Якщо термостат працює в режимі програмування (PRG)  $\oplus$ , ви змінюєте задану температуру натисканням кнопки  $\land$  та  $\lor$ , в такому випадку налаштування температури діє як тимчасово встановлена температура, воно не буде зберігатися в наступний період.

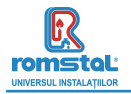

2) Якшо термостат працює в режимі відсутності п<sup>о</sup>пабо в ручному **режимі <br>• Ви змінюєте задану температуру, натискаючи кнопку** ↑ Та У нова встановлена температура буде збережена для HACTVIHOrO BUKODUCTAHHS

#### Налаштування розкладу

Натисніть і утримуйте кнопку Р протягом 3 секунд, щоб увійти в налаштування програми.

Встановіть розклад (Тиждень-Період-Час початку-Температура). натискаючи кнопки  $\sim$  та  $\sim$ кожне натискання кнопки Р перейде до наступного пункту налаштування.

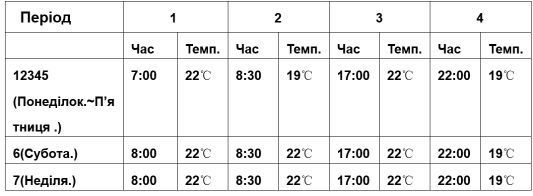

#### Налаштування за замовчуванням:

# Калібрування температури

Ця функція використовується для калібрування індикації кімнатної температури термостата, коли фактична кімнатна температура відрізняється від термостата (див. меню 01 налаштувань параметрів). Наприклад, якщо фактична кімнатна температура 21,5°С, але термостат показує 23°С, то можна встановити це значення на -1.5 толі термостат покаже 21.5°С

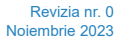

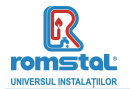

#### Захист від замерзання

Це температура, яка підтримується, коли термостат знаходиться в режимі захисту від замерзання (див. меню 05 налаштувань параметрів). Якшо температура в примішенні нижче 5°С (за замовчуванням), термостат вмикає опалення, поки температура в приміщенні не досягне 5°С (за замовчуванням).

#### Диференціал увімкнення

Ця функція дозволяє збільшити диференціал увімкнення термостата (див. меню 09 налаштувань параметрів). За замовчуванням встановлено значення 0°С, що означає, що при встановленій температурі 20°С термостат вмикає обігрів при 19,5°С і вимкне при 20,5°С. З диференціалом 0,5°С обігрів vвімкнеться при 19°С і вимкнеться при 21°С.

#### **Блокування від дітей**

Якшо блокування від дітей увімкнено (див. меню 11 налаштування параметрів), кнопки блокуються після вимкнення підсвічування. Натисніть  $\land$ та $\lor$  одночасно на 5 секунд, щоб розблокувати його ДЛЯ ТИМЧАСОВОГО НАЛАШТУВАННЯ

#### Функція виявлення відкритого вікна (OWD).

Пристрій повернеться до попереднього режиму роботи через 30 хвилин, а потім ПІ зникне. Натискання будь-якої кнопки вийде з функції OWD під час вимкнення опалення. Коли у налаштуваннях параметрів увімкнена функцію виявлення відкритого вікна, система автоматично зупинить обігрів, коли виявить раптове зниження температури в приміщенні (2°С за 15 хвилин за замовчуванням). Зазвичай це відбувається, коли вікно або двері відкриваються без вимкнення опалювального приладу.

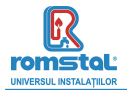

# Налаштування параметрів

Вимкніть термостат, утримуйте кнопки **М** та  $\land$  протягом 6 секунд. щоб увійти в налаштування параметрів. Кожне натискання кнопки **М** переходить до наступного налаштування пункту. Відрегулюйте  $\overline{\mathbf{a}}$ вачення. натиснувши кнопку  $\overline{\mathbf{a}}$  або $\overline{\mathbf{v}}$ .

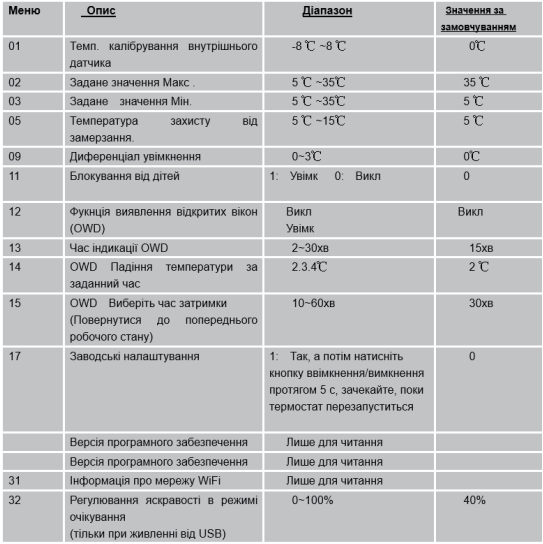

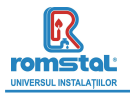

# Схеми підключення

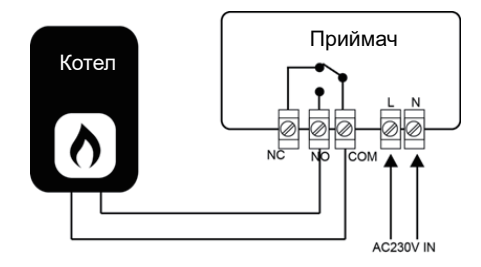

#### **Монтаж та габаритні розміри**

#### Установка термостата на стіну:

- 1. Обережно відокремте передню половину термостата від задньої частини, за допомогою невеликої пласкої відкрутки. через прорізи на нижній поверхні термостата
- 2 Позначте 2 позиції отворів на стіні, використовуючи залню панель як шаблон позиціонування. Просвердліть у відзначених місцях і вставте в кожен отвір заглушку. Надійно прикрутіть залню панель термостата ло стіни
- З Зніміть кришку акумулятора та вставте батареї (Якщо версія Wi-Fi, то буде джерело живлення USB, а не живлення батареї)
- 4. Закріпіть передню частину термостата назад на задню пластину термостата.

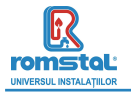

Revizia nr. 0 Noiembrie 2023

# **Schema conexiunilor electrice**

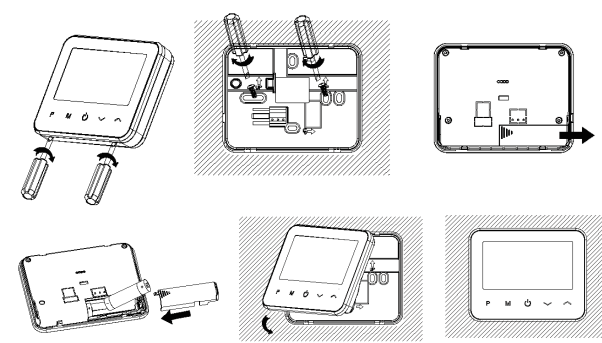

#### Установка термостата на горизонтальну поверхню:

- 1. Обережно відокремте передню половину термостата від задньої частини, за допомогою невеликої пласкої відкрутки, через прорізи на нижній поверхні термостата.
- 2. Закріпіть передню частину термостата на тримачі, що входить до комплекту.

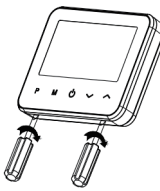

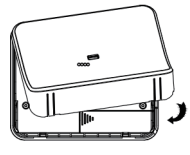

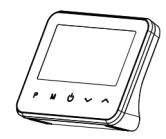

【 **Ukrainian** 】 **19**

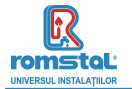

Установка приймача:

- 1. Використовуючи маленьку викрутку, злегка послабте гвинт, <u>ливристолую ministrations simpying</u>, stratistic restrict of sumit, відокремити передню панель від задньої.
- 2. Розмістіть задню панель RF-перемикача на стіні, закріпивши на Micui за допомогою гвинтів. що входять до комплекту.
- 3. Підключіть кабелі до RF-перемикача, як показано на схемі підключення
- 4 Встановіть передню панель на задню панель, затягніть кріпильний гвинт на основі.
- 5. Увімкніть джерело живлення, світлодіод живлення засвітиться.

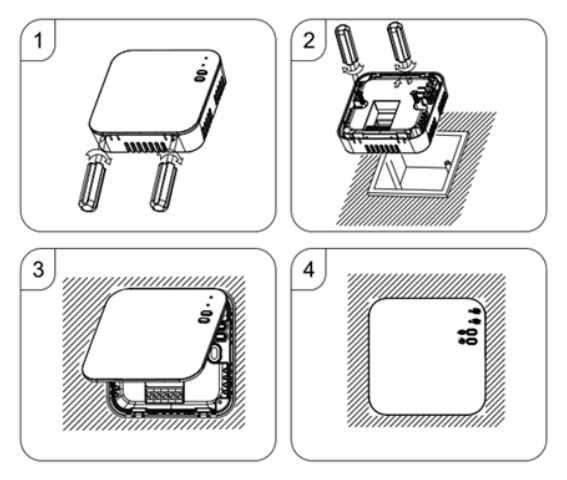

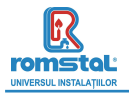

# **Розміри**

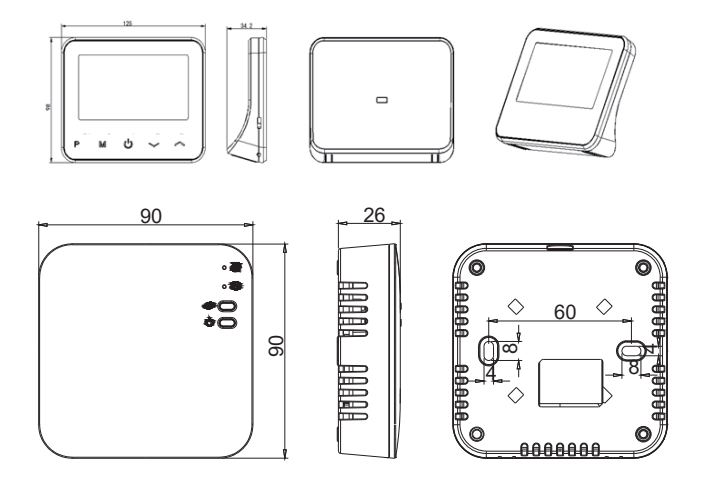

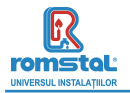

Този "интелигентен" термостат е бил разработен така, че да дава BЪЗМОЖНОСТ ЗА ВКЛЮЧВАНЕ И ИЗКЛЮЧВАНЕ ЛИСТАНЦИОННО ПО ВСЯКО ВРЕМЕ И навсякъде на електрически и конвенционални системи за отопление, като използва задавана температура и време.

#### **Ɏɭɧɤɰɢɢ**

- Големият дисплей позволява да се чете ясно с подсветката.
- Лесен за монтиране термостат и приемник.
- Пет бутона, които правят използването лесно.
- $\bullet$  Блокировка от деца
- Засичане на отворен прозорец
- $\bullet$  4 периода за програмиране за всеки деня
- Показване на дисплея на зададена температура, а така също и на измерена температура, време.
- Термостатът се предоставя с рамка за поставяне на стена, основа и много компактен приемник (за открит монтаж).

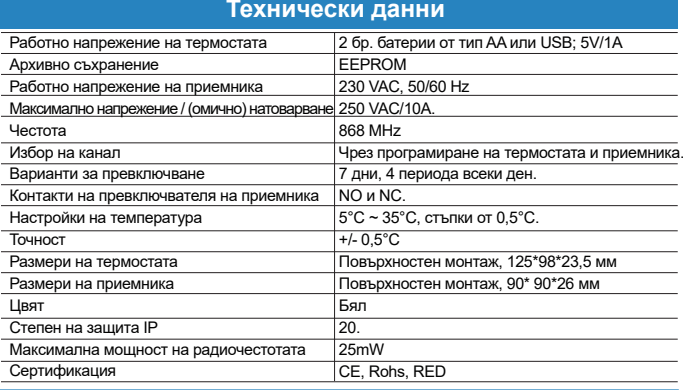

【 **Bulgarian** 】 **22**

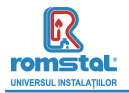

# **Дисплей**

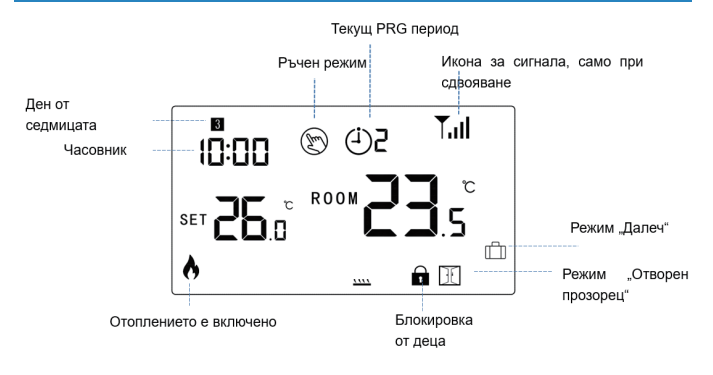

#### Регулиране на часовника

Натиснете и задръжте бутон **М** в продължение на Зсек., настройте<br>часовника и задайте предварително температура за всеки режим **EXAYSES** in the superior in the set of the set of the set of the set of the set of the set of the set of the set of the set of the set of the set of the set of the set of the set of the set of the set of the set of the преминавате към настройката на спелвашия епемент

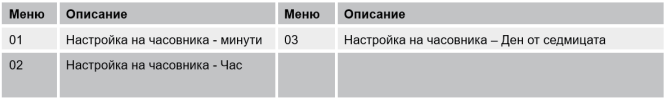

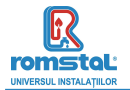

#### **Блокировка за деца**

Когато блокировката за деца е включена ОN (вижте Меню 11 за настройка на параметрите), след изключване на подсветката бутоните ше се заключват. Натиснете едновременно бутон  $\land$  и  $\lor$ в продължение на 5сек. за да отключите за временно регулиране.

#### **Избор на режим**

Натиснете бутон М за ла изберете режим PRG/режим MAN/режим Away.

# Настройка на PRG

Натиснете и задръжте бутон Р в продължение на 3 секунди, за да влезете в настройката на програмата.

Задайте график (Ден от седмицата-Период-Начален час-Темп.) като натискате бутон  $\land$  и  $\lor$ , с всяко натискане на бутон **Р** преминавате към настройката на следващия елемент.

#### Настройки по подразбиране:

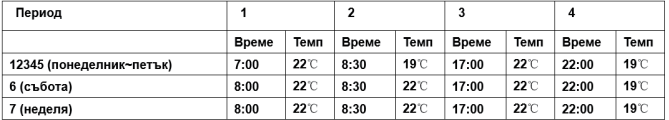

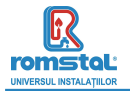

# Функция за откриване на отворен прозорец (OWD).

Когато в настройката на параметрите е активирана функцията за откриване на отворен прозорец Open Window detect, системата автоматично ше спира отоплението като открие внезапно спадане на температурата в помещението (по подразбиране 2°С в рамките на 15 минути). Това обикновено се случва, когато се отвори прозорец или врата, без да се изключва отоплителния уред. уредът ше се връща към предишния режим на работа след 30 мин, после иконката ∏ изчезва. С натискането на който и да е бутон, ще излезете от функцията OWD по време на периода на **U**SKUMARAHA HA OTOURAHUATO

#### Сдвояване на кодове

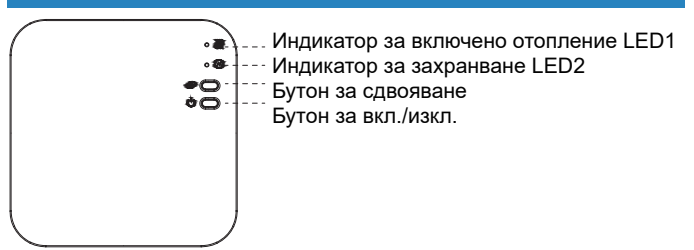

Обикновено това "сдвояване" вече е активирано фабрично. Ако това не е така, можете да следвате стъпките по-долу.

- 1) Натиснете продължително бутона за сдвояване на кодове върху приемника, докато светодиод LED 1 започне да мига бързо.
- 2) Изключете подателя и натиснете продължително бутона за менюто М , докато кодът се покаже на екрана, след което натиснете бутон  $\sim$ .
- 3) Изчакайте малко, светодиод LED 1 спира да мига, сдвояването на кода е успешно.

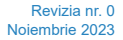

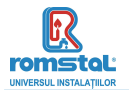

#### Свързване към WIFI

1) Сканирайте QR-кода и изтеглете ПРИЛОЖЕНИЕ "Smart Life" от Google Play или App Store

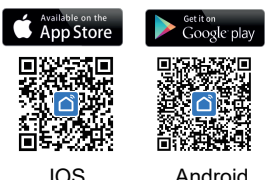

- 2) Инсталирайте приложението и регистрирайте акаунт, уверете се, че телефонът и уредът използват един и същи wifi.
- 3) Добавете уреда, като натиснете бутон "+" в горния десен ъгъл
- 4) Намерете термостата в списъка и натиснете "Small Home Appliances-Thermostat(Wi-Fi)"
- 5) Натиснете продължително бутона за сдвояване **Pairing button** върху приемника, докато светодиод LED 1 започне да мига бързо.
- 6) Натиснете потвърждение на това, че индикаторът мига бързо в приложението "Confirm indicator rapidly blink" на телефона
- 7) Изчакайте за малко, докато светодиод LED1 спре да мига. Успешна Wi-Fi връзка.

# Настройка на параметри

Изключете термостата, натиснете и задръжте бутона за менюто М и бутон  $\land$  в продължение на 6 секунди, за да влезете в настройката на параметрите. С всяко натискане на бутона за менюто **M** ше преминавате към настройката на следващия елемент. Регулирайте стойността, като натиснете бутон  $\land$  или  $\lor$ .

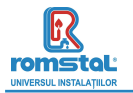

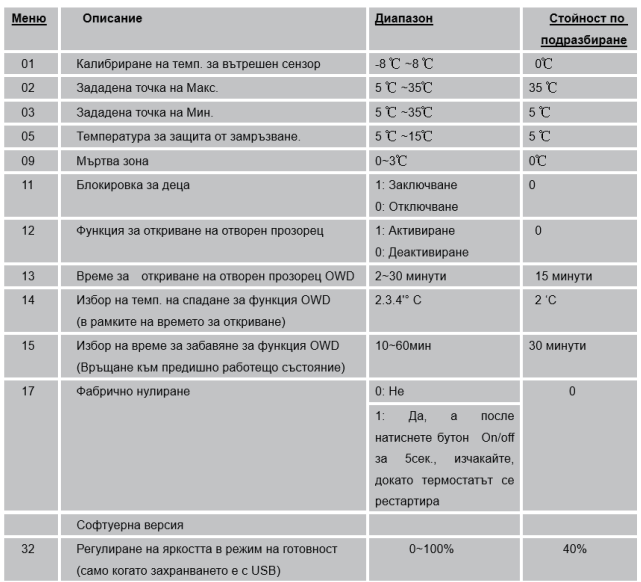

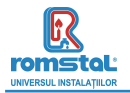

#### Свързване към WIFI

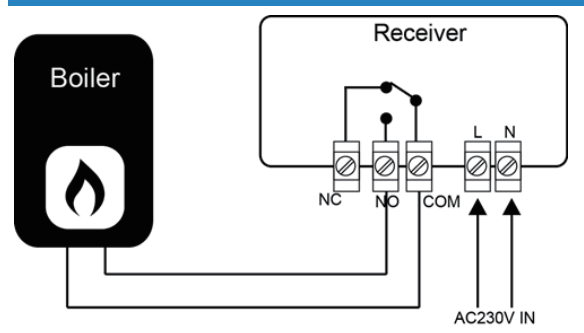

#### Монтаж и размер

#### Стенен монтаж на термостата:

- 1. Внимателно разделете предната половина на термостата от задната пластина, като поставите малка отвертка с плоска глава в процепа от долната страна на термостата.
- 2. Отбележете позициите на 2 дупки в стената, използвайки задната пластина като шаблон за позициониране. Пробийте отбелязаните позиции и поставете дюбел във всеки отвор. Завийте здраво задната пластина на термостата за стената.
- 3. Свалете капака на батерията и поставете батериите. (Ако е Wi-Fi версия, тогава захранването ше бъде USB и не се изисква батерия)
- 4. Шракнете предната част от термостата обратно върху задната пластина на термостата.

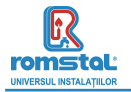

Revizia nr. 0 Noiembrie 2023

# **Schema conexiunilor electrice**

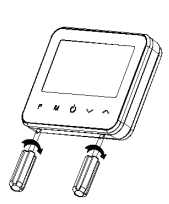

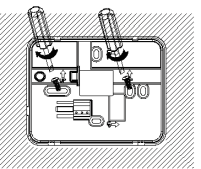

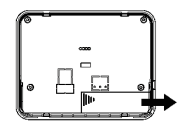

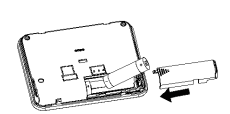

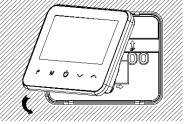

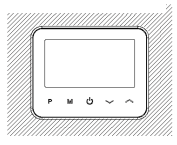

#### Настолен монтаж на термостата:

- 1. Внимателно разделете предната половина на термостата от задната пластина, като поставите малка отвертка с плоска глава в процепа от долната страна на термостата.
- 2. Шракнете предната част на термостата върху предоставения държач.

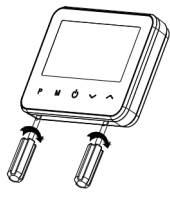

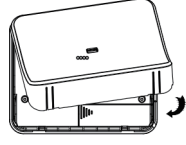

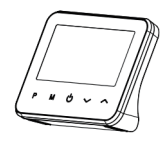

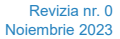

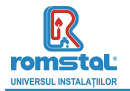

#### Монтаж на приемник:

- 1. С помощта на малка отвертка разхлабете леко винта, разположен в основата на RF-превключвателя. След това можете внимателно да разделите предния панел от задната пластина.
- 2. Позиционирайте задната пластина на RF-превключвателя върху cтената, като използвате предоставените винтове за закрепване.
- 3. Свържете кабелите към RF-превключвателя, както е показано на схемата на свързване
- 4. Монтирайте предния панел върху задната пластина, затегнете закрепващия винт върху основата.
- 5. Включете захранването, светодиодът LED за захранването ще CRATHA

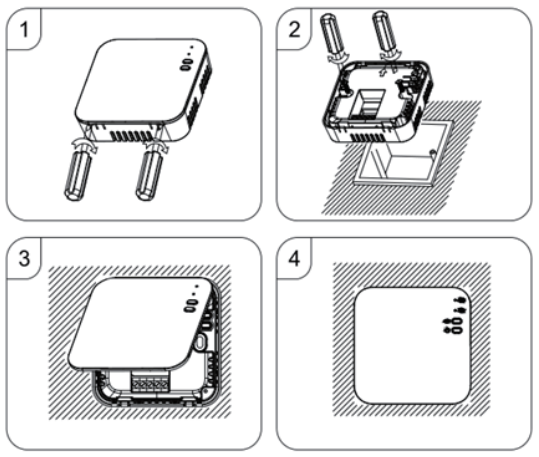

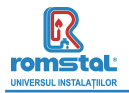

# **Размер**

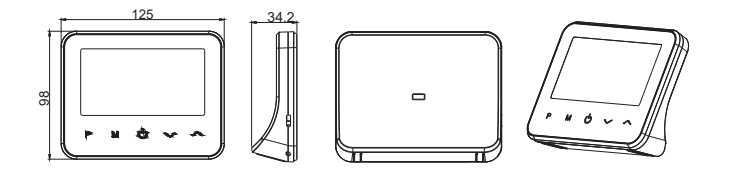

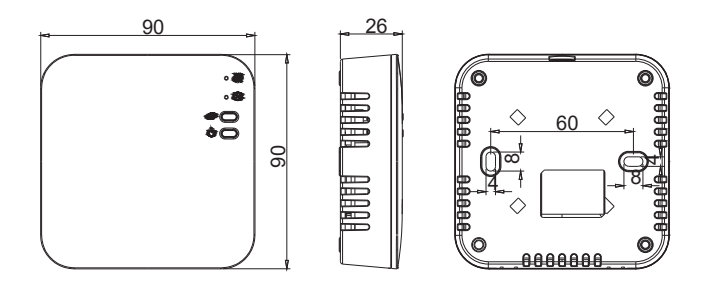

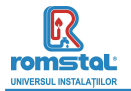

Ovaj pametni termostat je razvijen da može da uključuje i isključuje električne i konvencionalne sisteme grejanja koristeći podešenu temperaturu i vreme na daljinu u bilo kom trenutku i bilo gde.

# **Funkcije**

- · Neverovatan ekran sa efektom ogledala
- ·Veliki ekran se može jasno čitati sa pozadinskim osvetlieniem.
- Termostat i prijemnik koji se lako postavljaju.
- ·Pet dugmadi olakšavaju upotrebu.
- ·Programiranje 4 perioda svakog dana
- ·Displej prikazuje podešenu temperaturu kao i izmerenu temperaturu. vreme´
- Prikaz temperature u stepenima Celzijusa.
- •Termostat se isporučuje sa ramom za pričvršćivanje na zid. postoljem i veoma kompaktnim prijemnikom (površinski montiranim).

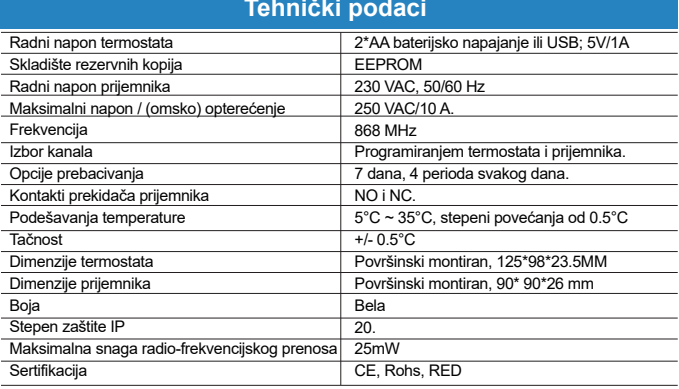

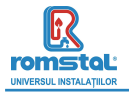

# **Displej**

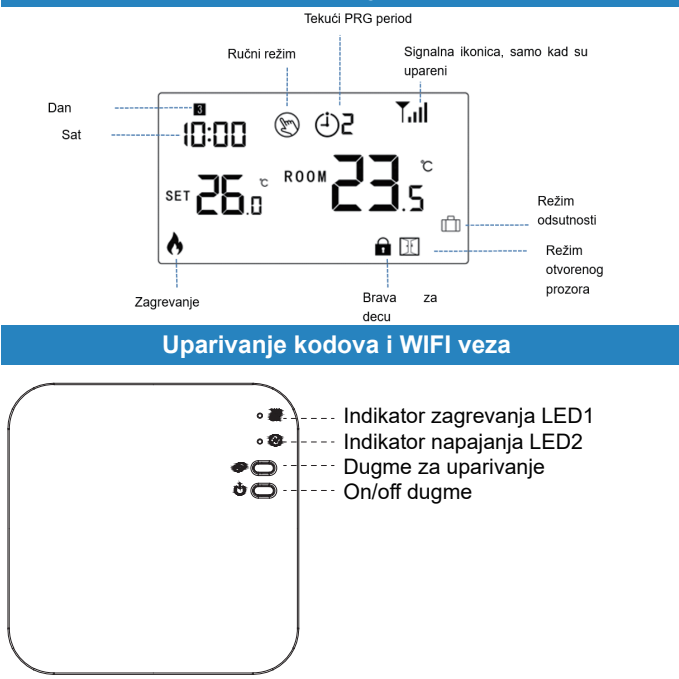

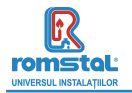

#### I. Uparivanie koda sa pošiliaocem Običajno je to "združevanje" že aktivirano v tovarni. Če to ni primeru, lahko sledite spodnijm korakom.

- 1) Dugo pritisnite dugme za uparivanje kodova na prijemniku dok LED 1 ne počne brzo da treperi.
- 2) Iskliučite termostat i dugo pritisnite dugme M dok se kod ne pojavi na ekranu, a zatim pritisnite duame.
- 3) Sačekajte neko vreme, LED 1 prestaje da treperi, uparivanje koda je uspešno

#### II. WIFI veza sa aplikacijom

1) Skeniraite OR kod i preuzmite aplikaciju "Smart Life" iz Google Plav-a ili prodavnice aplikacija.

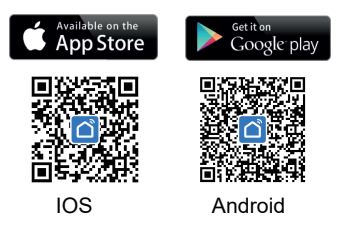

- 2) Instaliraite aplikaciju i registruite nalog, uverite se da telefonirate na istom 2.4G WIFI kao i uređai.
- 3) Dodajte uređaj pritiskom na dugme + u gornjem desnom uglu.
- 4) Pronadite "Small Home Appliances-Thermostat(Wi-Fi)" na listi i pritisnite.
- 5) Dugo pritisnite **dugme za uparivanie** na prijemniku dok LED 1 ne počne brzo da treperi
- 6) Označite "Potvrdi da indikator brzo treperi" na telefonu. Sačekaite trenutak dok LED1 ne prestane da treperi. WiFi veza je uspela.

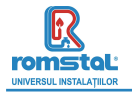

#### III. Obrišite sva uparivania

Dugo pritisnite i dugme za uparivanje kodova i dugme za uključivanje/ iskliučivanie u trajanju od 5 sekundi. LED1 i LED2 će zatreperiti jednom u isto vreme, uparivanie kodova se eliminiše.

#### **IV. Signal izqublien**

U slučaju da se RF i WIFI signal izgubi/prekine. LED 1 će polako treperiti.

# Podešavanie sata

Pritisnite i držite M duame 3 sekunde, podesite sat i unapred podešenu temperaturu svakog režima pritiskom na  $\land$  i  $\lor$  dugme svaki pritisak na dugme M prelazi na podešavanie sledeće stavke.

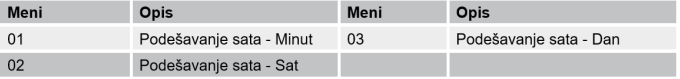

#### Podešavanie sata

Pritisnite dugme M da biste promenili režim iz PRG režima  $\Theta$  u režim odsutnosti ( ili Ručni režim m.

#### Napomene:

- $\alpha$  Ako termostat radi u PRG režimu  $\Phi$ , podešenu temperature menjate pritiskom na  $\wedge$  i  $\vee$  dugme. i funkcioniše samo kao privremeno podešena temperatura, neće se zadržati u narednom periodu.
- 2) Ako termostat radi u režimu odsutnosti I ili Ručnom režimu (\*) podešenu temperature menjate pritiskom na  $\land$  i  $\lor$  dugme, nova podešena temperatura će biti sačuvana za sledeću upotrebu.

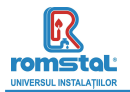

# **PRG podešavanie**

Pritisnite i držite P dugme 3 sekunde da biste ušli u podešavanje programa. Podesite raspored (dan u nedelii-period-vreme početka-temp.) pritiskom na  $\sim$  i $\sim$  duame. svaki pritisak na dugme **P** prelazi na sledeću postavku stavke.

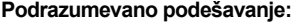

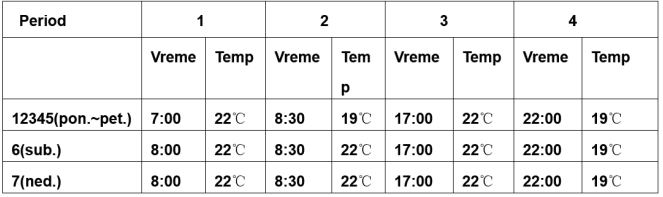

# **Kalibracija temperature**

Ova funkcija se koristi za kalibraciju prikaza sobne temperature termostata kada je prikazana stvarna sobna temperatura drugačija od termostatske (pogledaite meni 01 podešavania parametara). Na primer, ako je stvarna sobna temperatura 21.5°C, ali termostat pokazuje 23°C, onda možete podesiti ovu vrednost na -1.5. tada će termostat radijatora pokazati 21.5°C.

#### Zaštita od smrzavanja

Ovo je temperatura koja se održava kada je termostat u režimu zaštite od smrzavanja (pogledajte meni 05 podešavanja parametara). Ako je sobna temperatura ispod 5°C (podrazumevano), termostat radijatora će uključiti grejanie dok sobna temperatura ne dođe na 5°C (podrazumevano).

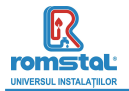

# Prebacivanje diferencijala

Ova funkcija vam omogućava da povećate prebacivanje diferencijala termostata (pogledajte meni 09 podešavanja parametara). Podrazumevana vrednost je 0°C što znači da će sa podešenom temperaturom od 20°C termostat uključiti grejanje na 19,5°C i isključiti na 20,5°C. Sa diferencijalom od 0.5°C, grejanje će se uključiti na 19°C i isključiti na 21°C.

# Zakliučavanie za decu

Kada je zaključavanje za decu UKLJUČENO (pogledajte meni 11 podešavanja parametara), dugmad će se zaključati kada se pozadinsko osvetljenje isključi. Pritisnite  $\overline{\wedge}$  i  $\vee$  duame u isto vreme 5 sekundi da ga otključate za privremeno podešavanje.

#### Open Window Detection(OWD) Funkcija otkrivania otvorenog prozora

Kada je funkcija otkrivanja otvorenog prozora omogućena u podešavanju parametara. sistem će automatski zaustaviti grejanje kada detektuje nagli pad sobne temperature (2°C za 15 minuta kao podrazumevano). Ovo se obično javlja kada se prozor ili vrata otvore bez isključivanja uređaja za arejanie

Uređaj će se vratiti na prethodni način rada nakon 30 minuta, potom DU nestaje. Pritiskom na bilo koje dugme izlazite iz OWD funkcije tokom perioda isključenja grejanja.

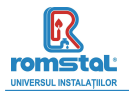

# Podešavanje parametara

Isključite termostat, pritisnite i držite M dugme i  $\sim$  dugme 6 sekundi da biste ušli u podešavanje parametara. Svakim pritiskom na dugme M prelazi se na podešavanje sledeće stavke. Podesite vrednost pritiskom na  $\sim$  ili $\sim$  dugme.

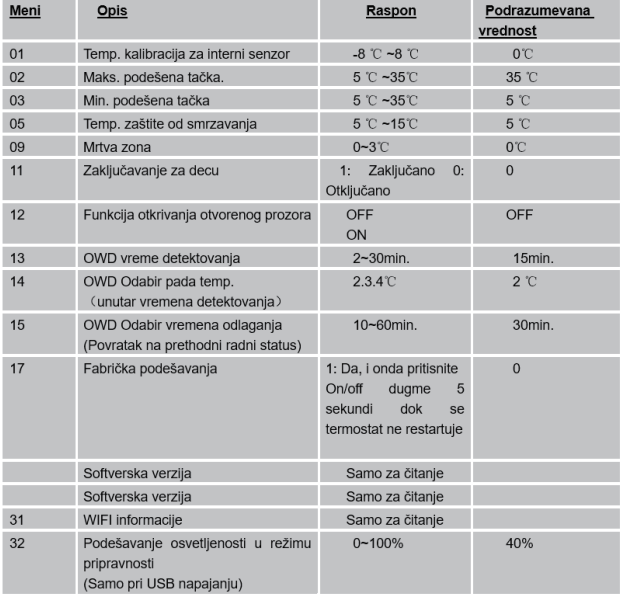

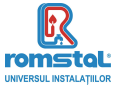

# Shema ožičenja Prijemnik **Bojler** Гсом **AC230V IN**

# Instalacija i veličina

#### Instalacija termostata na zid:

- 1. Pažlijvo odvojite prednju polovinu termostata od zadnje ploče tako što ćete staviti mali drajver terminala sa ravnom glavom u proreze na donioj strani termostata
- 2. Označite 2 pozicije rupa na zidu koristeći zadnju ploču kao šablon za pozicioniranje. Izbušite na označenim pozicijama i umetnite zidni utikač u svaku rupu. Zašrafite zadniu ploču termostata čvrsto na zid.
- 3. Uklonite poklopac baterije i umetnite baterije. (Ako je Wi-Fi verzija, tada će biti USB napajanje, a ne zahtev za bateriju)
- 4. Zakačite prednij deo termostata nazad na zadnju ploču termostata.

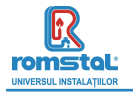

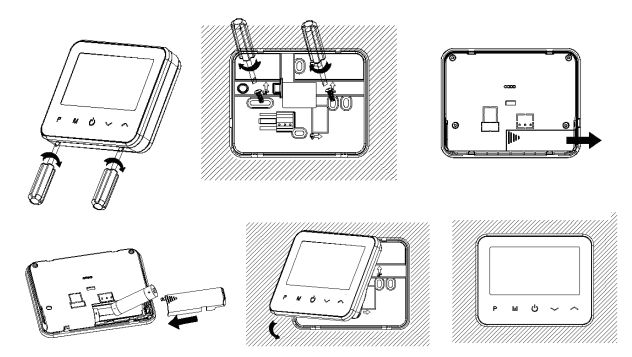

#### Stavite termostat na sto:

- 1. Pažljivo odvojite prednju polovinu termostata od zadnje ploče tako što ćete staviti mali drajver terminala sa ravnom glavom u proreze na donjoj strani termostata
- 2. Pričvrstite prednji deo termostata na priloženi držač.

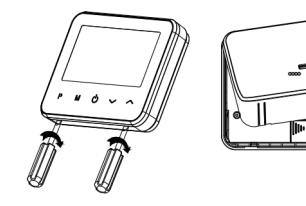

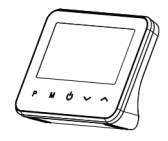

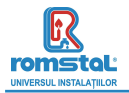

Instalacija prijemnika:

- 1. Koristeći mali šrafciger, malo olabavite zavrtanj koji se nalazi na dnu RF-prekidača. Zatim možete pažljivo odvojiti prednju ploču od zadnje ploče.
- 2. Postavite zadnju ploču RF-prekidača na zid, pričvrstite je na mesto pomoću priloženih šrafova.
- 3. Priključite kablove na RF prekidač kao što je prikazano na shemi ožičenja.
- 4. Postavite prednju ploču na zadnju ploču, pritegnite pričvrsni zavrtanj na bazi.
- 5. Uključite napajanje, LED za napajanje će zasvetleti.

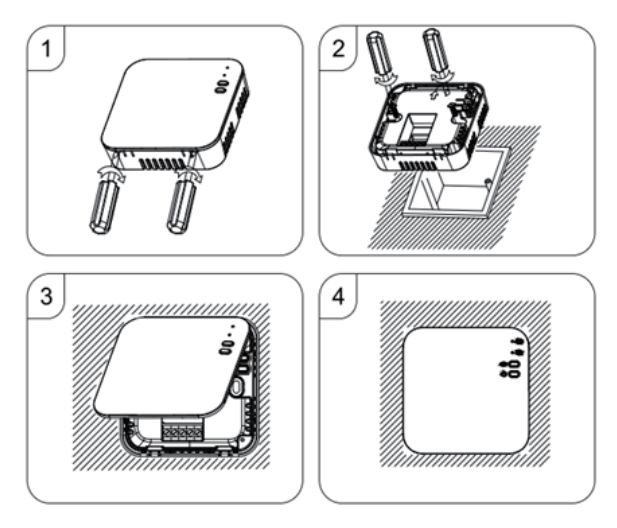

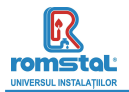

# **Veličina:**

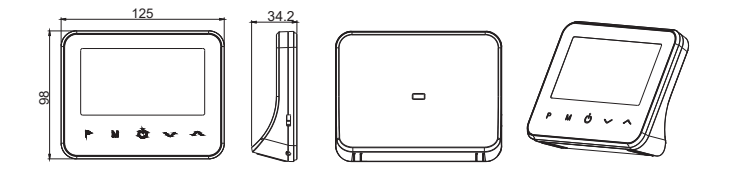

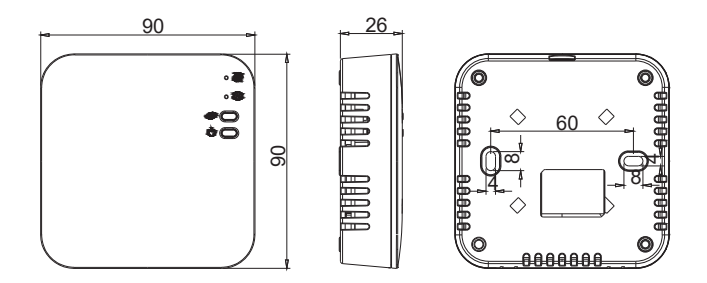

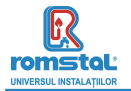

#### **DECLARATIE DE CONFORMITATE** UE nr 750

Noi, S.C. Romstal Imex S.R.L., avand sediul in Bucuresti, sos. Vitan-Barzesti nr.11A, sector 4, inregistrata la registrul comertului sub nr. J40/14205/1994, declaram prin prezenta ca produsul:

#### **Termostat de camera** model **Habitat WT20-WiFi, cod 39T 0559**

este in conformitate cu cerintele Directivei 2014/53/UE si cu urmatoarele standarde:

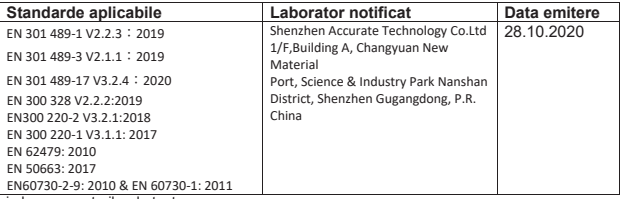

in baza reporturilor de testare RTZ200925003-02 RTZ200925003-22A RTZ200925003-22B

RTZ200925003

RTZ200925003-SF

Bucuresti, 19.12.2023

SC ROMSTAL IMEX S. Dep. TEHNIC Director Tehnic Ing Mircea Sparlac

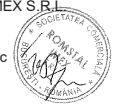

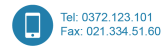

office@romstal.ro www.romstal.ro

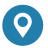

Sos. Vitan-Barzesti nr. 11A, sector 4. Bucuresti

Reg. Com. J40/14205/1994 . Cod unic de înregistrare: 5990324 . Capital Social: 10.873.200 lei Identificator Unic la Nivel European (EUID): ROONRC J40/14205/1994 Conturi: RO53 INGB 0001 0001 4645 8915 ING Bank Bucuresti · RO88 BRDE 450S V009 7703 4500 BRD GSG SMCC

#### Importator

**ROMSTAL IMEX SRL** Șos. Vitan Bârzești nr. 11A, Sector 4, București, România